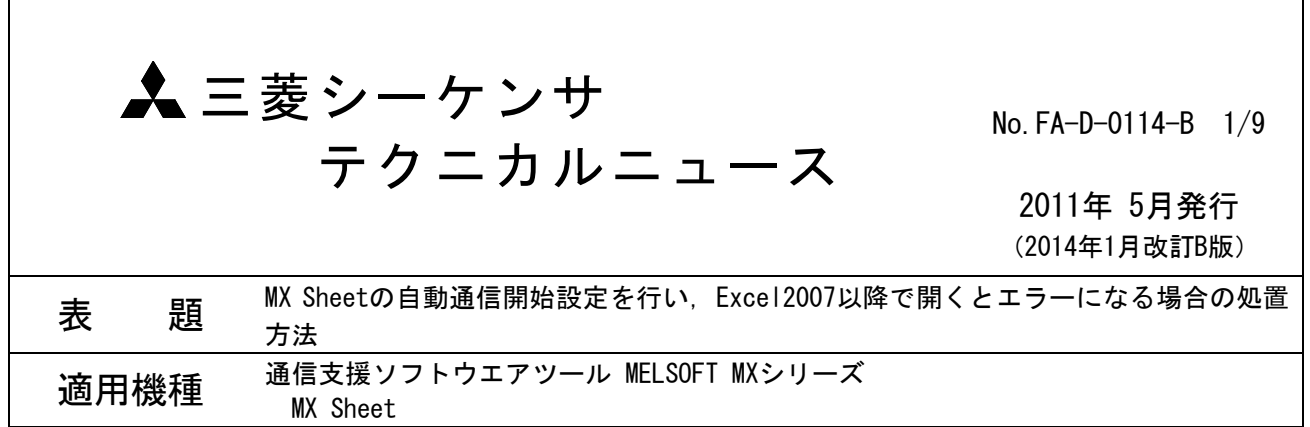

三菱統合FAソフトウェアMELSOFTシリーズに格別のご愛顧を賜り厚くお礼申し上げます。

MX Sheetの自動通信開始設定を行ったExcelブックをMicrosoft Excel 2007以降で開くと、以下の現象が発生 する場合がありますので,この場合の処置方法について説明します。

### 1. 現象

- (1) Excelが無応答になる。
- (2) 下記のいずれかの画面が表示される。

<画面表示例1>

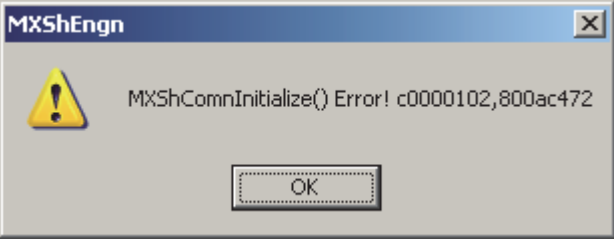

### <画面表示例2>

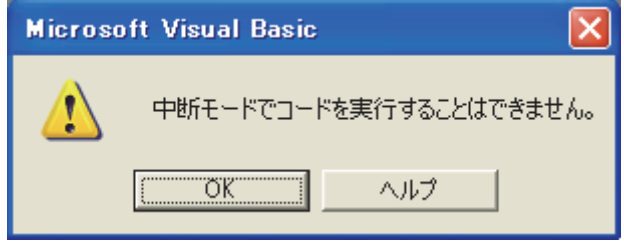

# 2.発生条件

以下の3つの条件を満たす場合に発生します。

- (1) MX Sheetのバージョン1.08J以降を使用している。
- (2) MX Sheetの自動通信開始設定を行ったExcelブックを開く。
- (3) Microsoft Excel 2007以降を使用してExcelブックを開く。

## 3. 処置方法

下記のフローにしたがい,処置を行ってください。

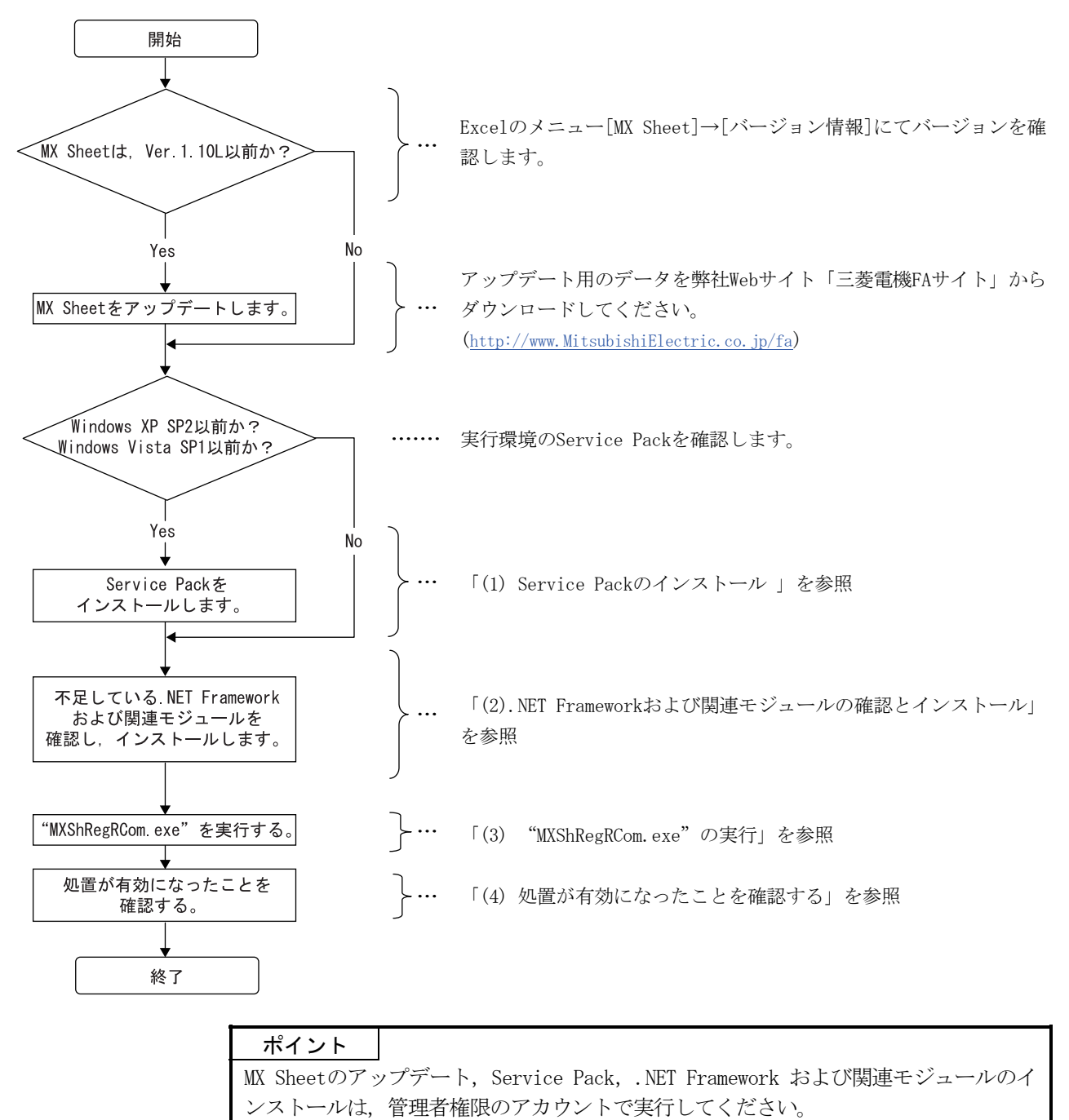

## (1) Service Packのインストール

ご使用されているWindows のOSに応じたService Packをインストールしてください。

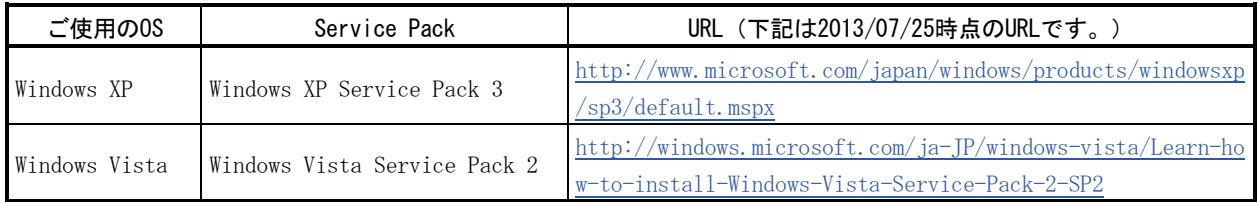

# (2) .NET Frameworkおよび関連モジュールの確認とインストール

ご使用されているパソコンの環境ごとに必要な.NET Frameworkおよび関連モジュールを下記に示しま す。

インストールされていない場合は表中の順番にしたがい,インストールしてください。

.NET Frameworkおよび関連モジュールのインストーラは, MX Sheetのバージョン1.11M以降の製品 CD-ROMに同梱されています。このCD-ROMをお持ちでない場合は,下記のWebサイトから入手してくださ い。

(a) Windows XPでExcel 2007を使用している場合

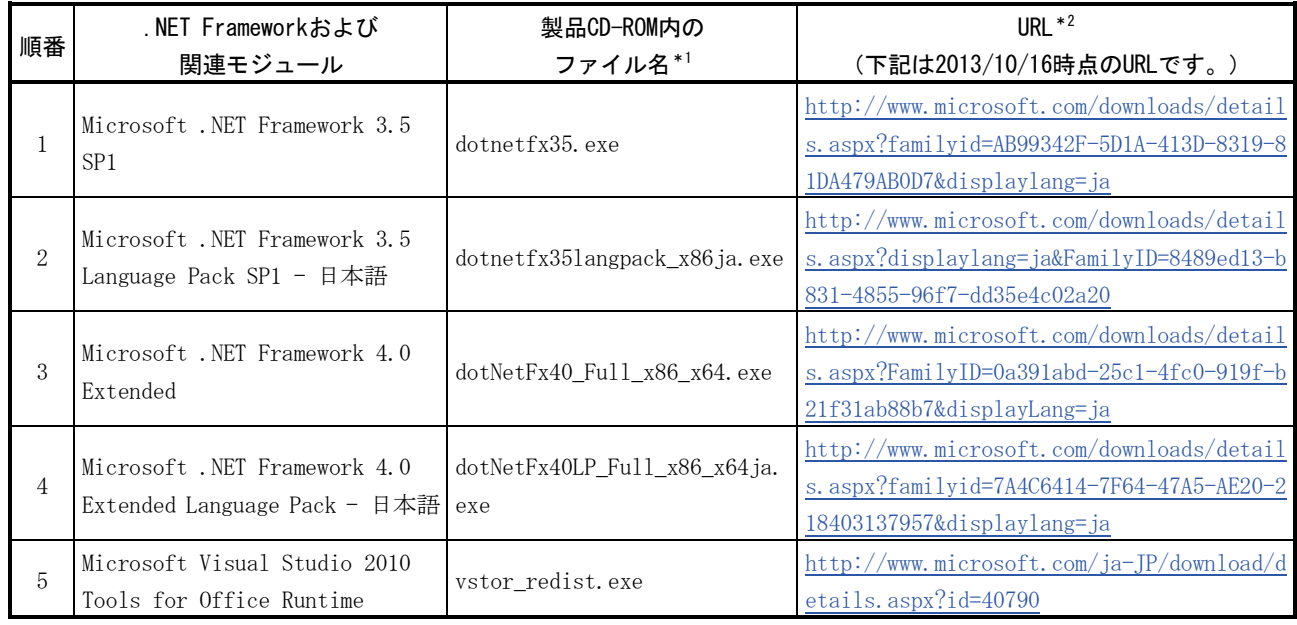

(b) Windows XPでExcel 2010を使用している場合, または, Windows Vista, Windows 7(32ビット版) でExcel 2007以降を使用している場合

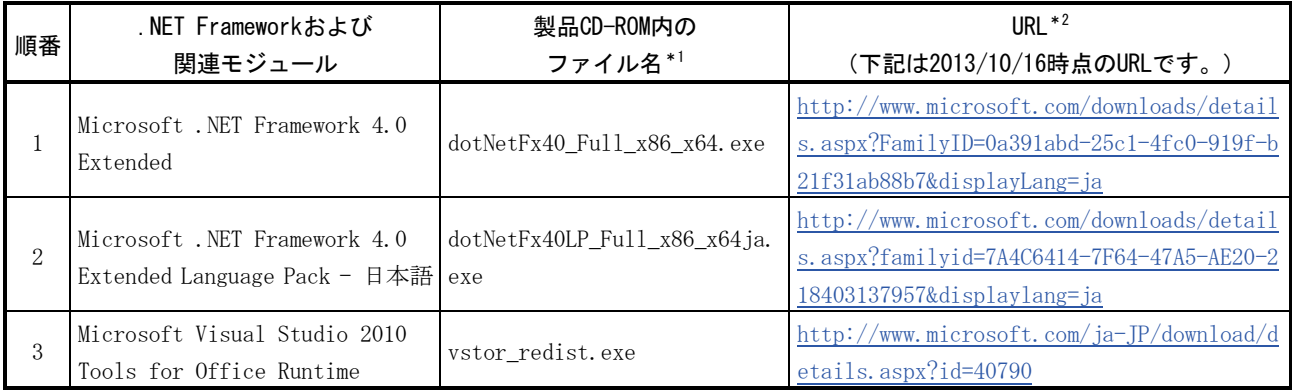

# 三菱シーケンサ テクニカルニュース No.FA-D-0114-B 4/9

### (c) Windows 7(64ビット版)でExcel 2007以降を使用している場合

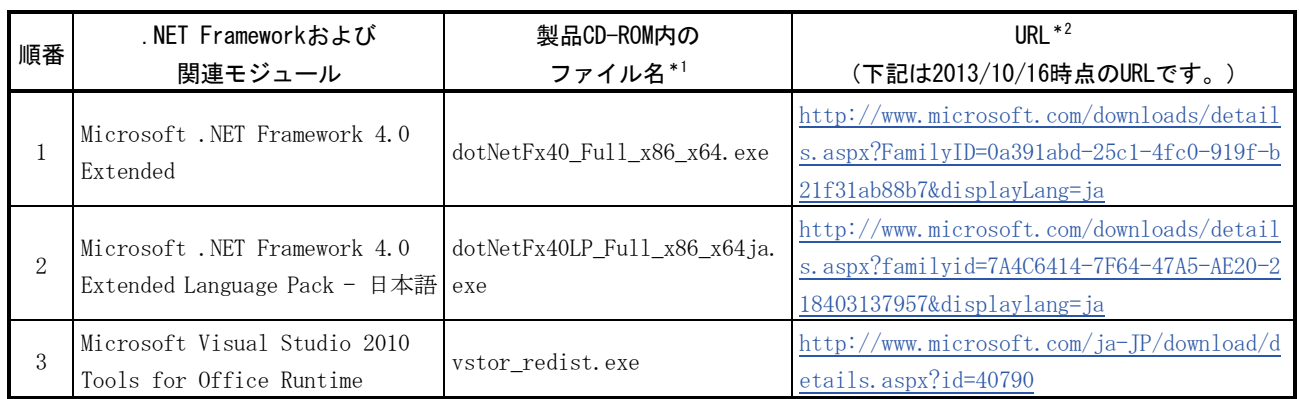

# (d) Windows8(32ビット)とExcel2007以降を使用している場合

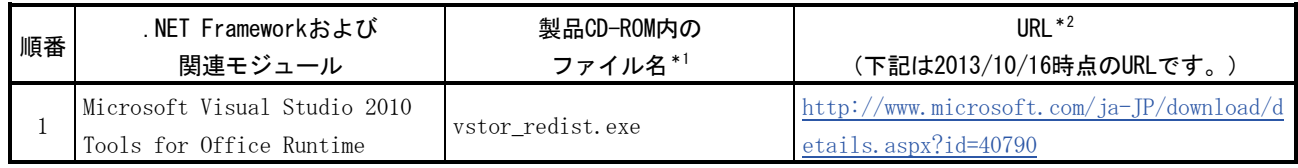

# (e) Windows8(64ビット)とExcel2007以降を使用している場合

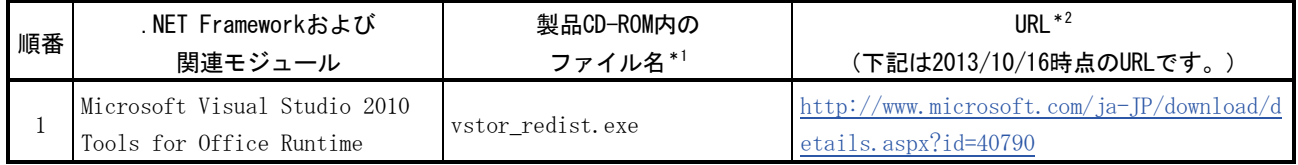

# \*1:各ファイルはフォルダ"DotNet"内にあります。

\*2:URLにつながらない場合は,以下のURLから探してください。

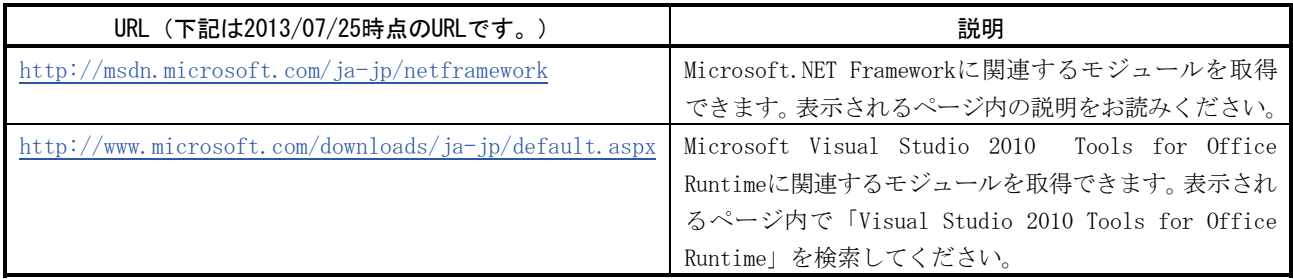

```
ポイント 
必要な.NET Frameworkおよび関連モジュールがインストールされているかどうかは、下
記の操作で確認できます。 
・Windows XPをご使用の場合 
  [スタート]→[コントロールパネル]→[プログラムの追加と削除]を選択してくだ
  さい。 
・Windows VistaまたはWindows 7をご使用の場合 
  [スタート]→[コントロールパネル]→[プログラムのアンインストール]を選択し
  てください。 
             高 ブログラムの追加と削除
                                                                                 COX
                尉
                        現在インストールされているプログラム
                                                 ■ 更新プログラムの表示(D)
                                                                    並べ替え(S): 名前
                                                                                     \overline{\mathbf{v}}Microsoft .NET Framework 2.0 Service Pack 2
              プログラムの<br>変更と削除(H)
                                                                          サイズ
                                                                               185,00MB \simMicrosoft .NET Framework 2.0 Service Pack 2 Language Pack - JPN
                                                                               6.23MB
                                                                          サイズ
                \BoxMicrosoft .NET Framework 3.0 Service Pack 2
                                                                          サイズ 169,00MB
               プログラムの<br>追加(N)
                        Microsoft .NET Framework 3.0 Service Pack 2 Language Pack - JPN
                                                                          サイズ
                                                                                -9.40MRHy Microsoft .NET Framework 3.5 Language Pack SP1 - 日本語
                                                                          サイズ 37.03MB
                6
                        Microsoft .NET Framework 3.5 SP1
                                                                          サイズ 37.03MB
                        Microsoft .NET Framework 4 Client Profile
              Windows<br>コンポーネントの<br>追加と削除(A)
                                                                          サイズ 182,00MB
                        Microsoft .NET Framework 4 Client Profile Language Pack - 日本語
                                                                          サイズ 27.87MB
                        Microsoft .NET Framework 4 Extended
                                                                          サイズ 46.04MB
                \odotMicrosoft .NET Framework 4 Extended Language Pack - 日本語
                                                                          サイズ 12.02MB
              プログラムの<br>- アクセスと<br>既定の設定(<u>O</u>)
                        Ra Microsoft Office Professional Plus 2007
                                                                          サイズ 174.00MB
                        Ke Microsoft Visual Studio 2010 Tools for Office Runtime (x86)
                                                                          サイズ 7.18MB
                        <mark>婦</mark> Microsoft Visual Studio 2010 Tools for Office Runtime (x86) Language Pack -<br>日本語
                                                                          サイズ 7.18MB
                        MX Component
                        EL MX Sheet
                                                                                 2.43MB
                                                                       使用頻度     <u>低</u><br>最終使用日 2011/02/25
                                                                        使用頻度
                          "プログラムの追加と削除"画面または"プログラムのアンインストール"画面に,
必要な.NET Frameworkおよび関連モジュールが表示されているか確認してください。
```
### (3) "MXShRegRCom.exe"の実行

.NET Frameworkおよび関連モジュールのインストール後, MX Sheetをインストールしたフォルダ(イン ストール時にインストール先フォルダを変更していない場合:C:\MELSEC\Sheet\)内の "MXShRegRCom.exe"を実行してください。

> \* ユーザーアカウント制御が有効な場合は,以下の画面が表示されます。 标行(C) または はい(Y) をクリックします。

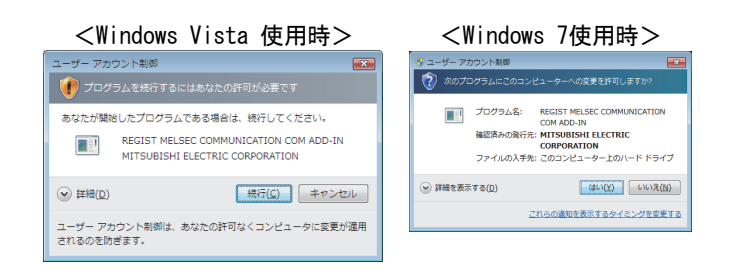

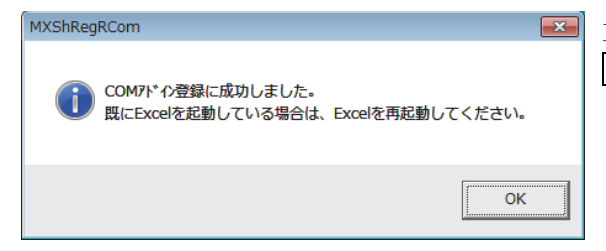

正常に終了した場合は左記のメッセージが表示されます。 OK をクリックしてください。

### (4) 処置が有効になったことを確認する

処置が有効になったことを確認する方法について説明します。

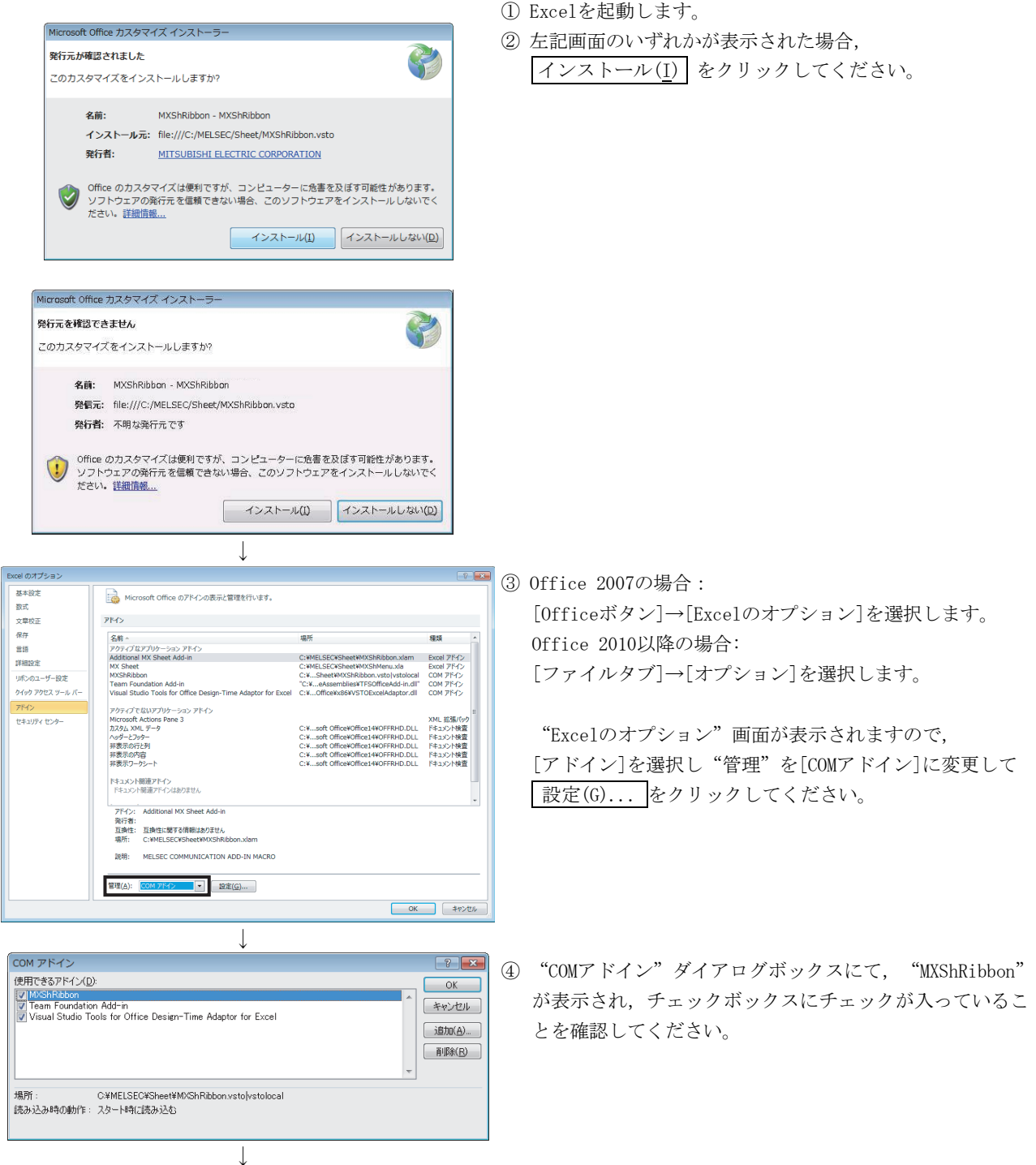

確認完了!

### 改訂履歴

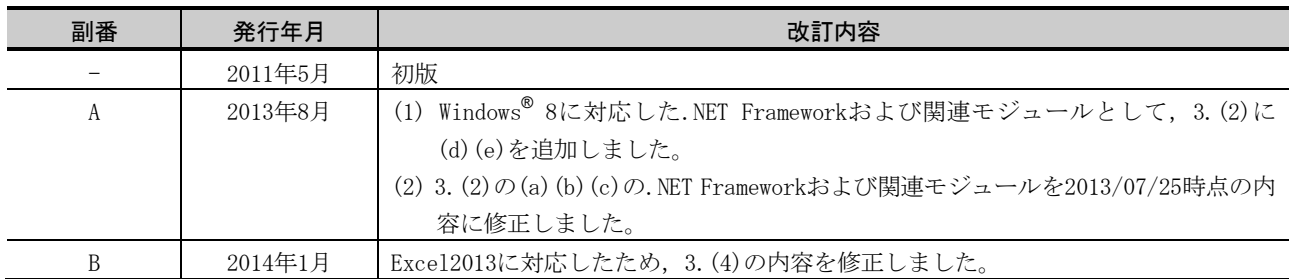

Microsoft, Windows, Windows Vista, Windows NT, Windows XP, Windows Server, Visio, Excel, PowerPoint, Visual Basic, Visual C++, Accessは,米国Microsoft Corporationの米国,日本およびその他の国における 登録商標または商標です。

三菱電機FAサイトでは、製品や事例などの技術情報に加え、トレーニングスクール情報や

ニミモ派「ハフィー、は、女叫、チッシングが同様に流入、レーニンファン・ア情報」<br>各種お問い合わせ窓口をご提供しています。 また、メンバー登録いただくとマニュアルや<br>CADデータ等のダウンロード、 eラーニングなどの各種サービスをご利用いただけます。

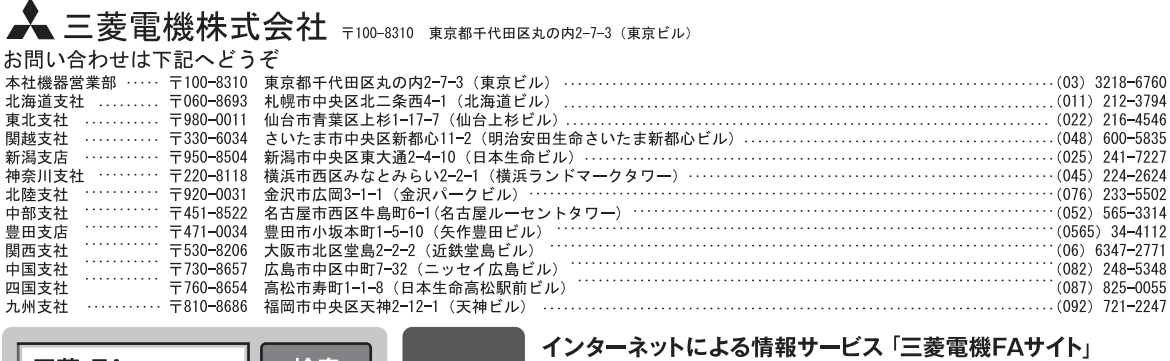

バ

|無料!

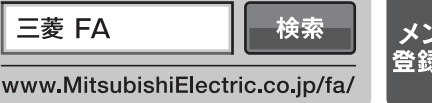

#### 三菱電機FA機器電話, FAX技術相談

●電話技術相談窓口 受付時間※1 月曜~金曜 9:00~19:00、土曜・日曜・祝日 9:00~17:00

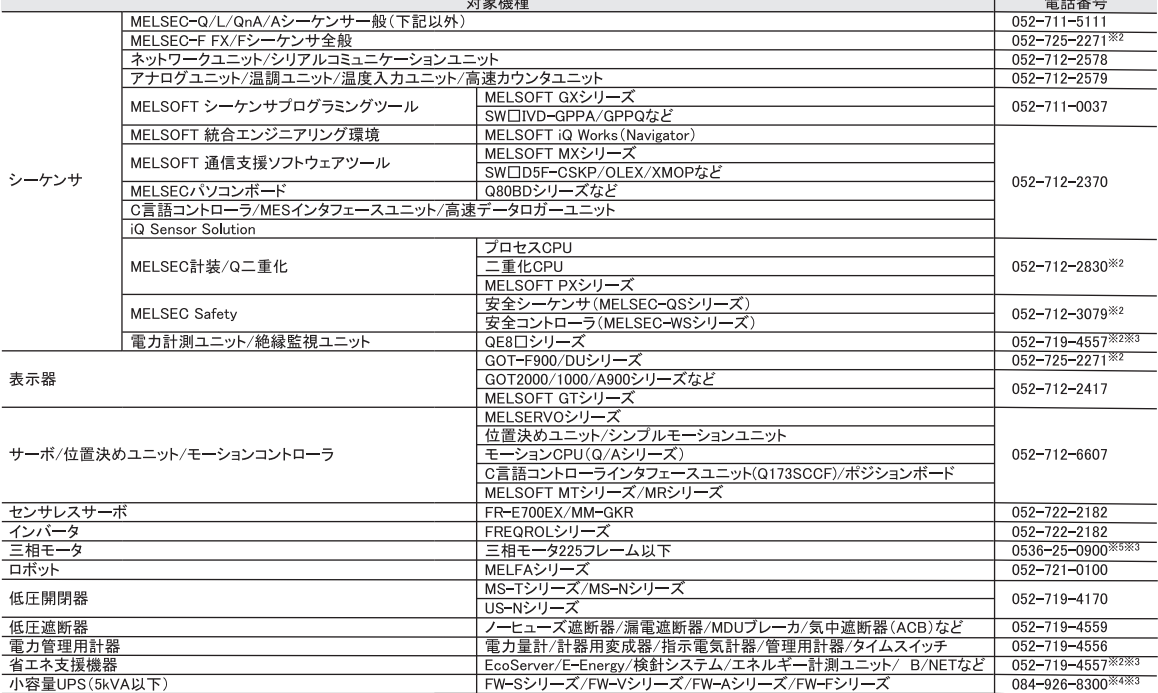

●FAX技術相談窓口 受付時間<sup>※6</sup> 9:00~16:00 (受信は常時<sup>※7)</sup>

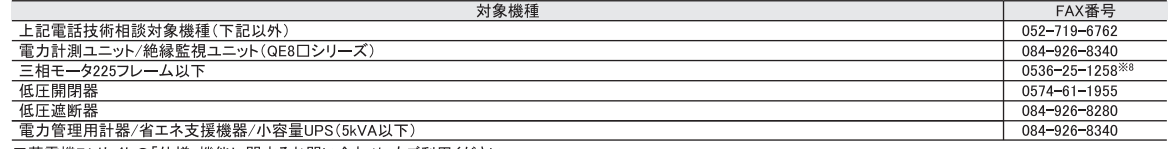

|<br>|三菱電機FAサイトの「仕様・機能に関するお問い合わせ」もご利用ください。<br>|※6:土曜・日曜・祝日、春季・夏季・年末年始の休日を除く ※7:春季・夏季・年末年始の休日を除く<br>|※8:月曜〜木曜の9:00〜17:00と金曜の9:00〜16:30(受信は常時(春季・夏季・年末年始の休日を除く))

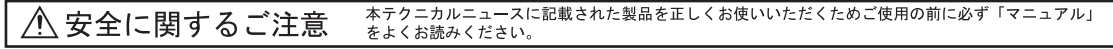